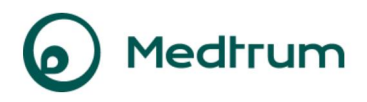

# **Käyttöohjeet Medtrum EasyView -verkkosivusto**

**Potilaille** 

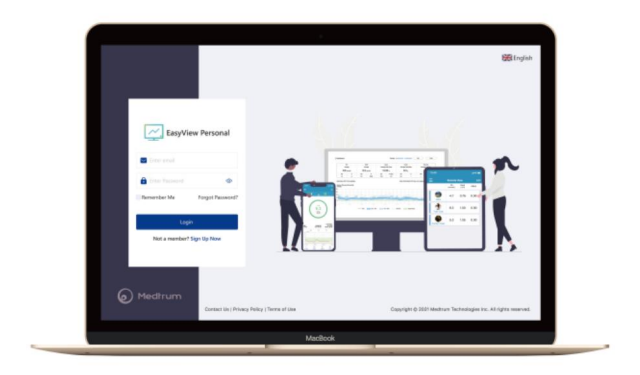

# <sup>O</sup> Medrrum

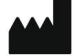

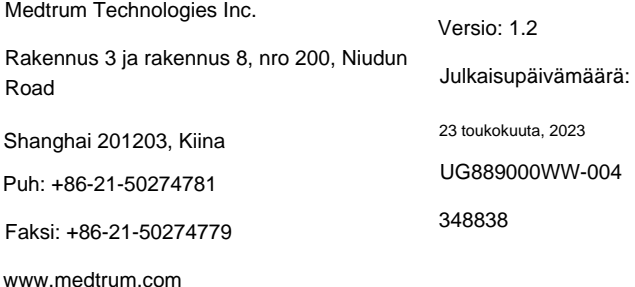

**Medtrum** Yksinkertaistava Diabetes

# **Sisältö**

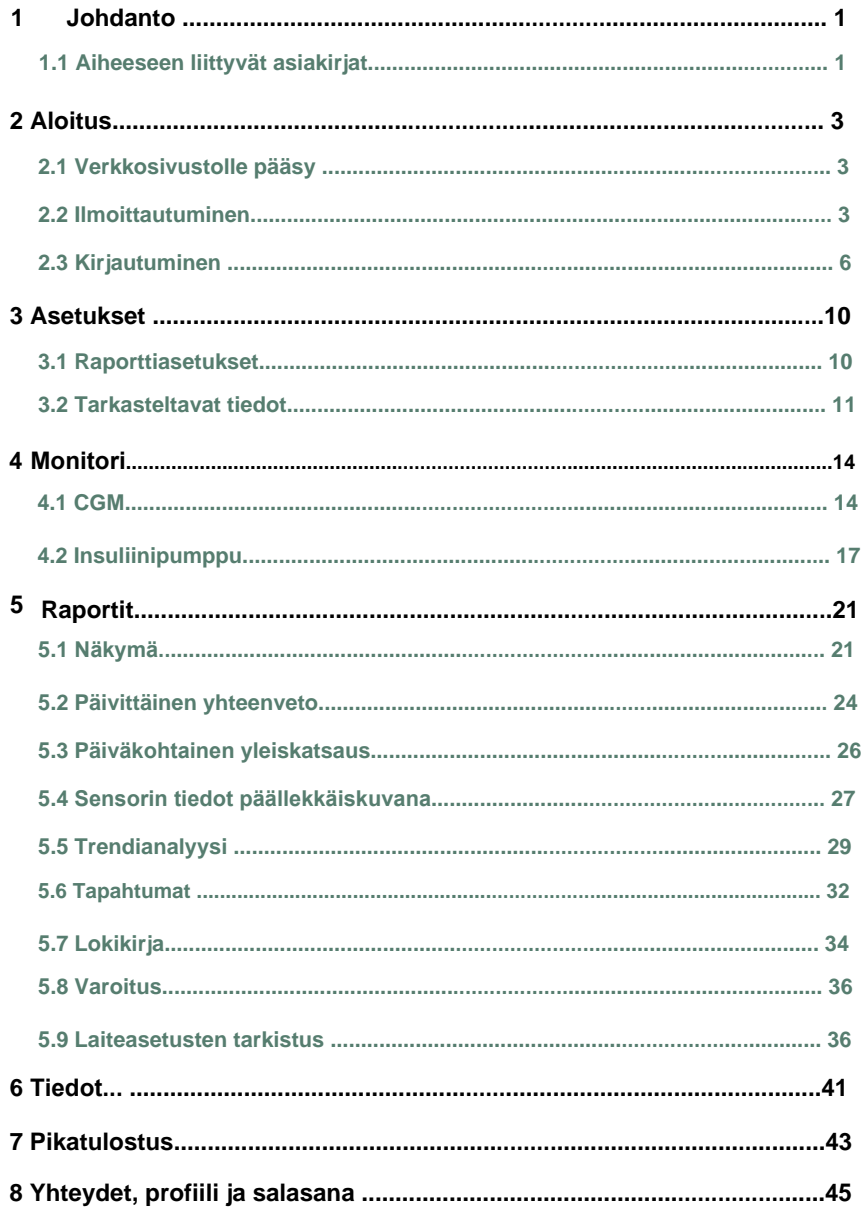

# **Sisältö**

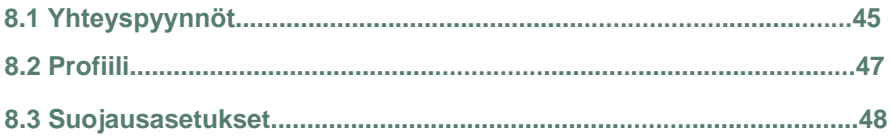

Medtrum EasyView -verkkosivustolla voit tarkastella insuliinipumpun ja jatkuvan glukoosiseurantajärjestelmän (CGM) reaaliaikaisia sekä ladattuja tietoja. Voit myös tulostaa raportin myöhempää käyttöä varten.

#### **1.1 Aiheeseen liittyvät asiakirjat**

 Medtrum EasyTouch -sovelluksen käyttöopas Medtrum EasyPatch -sovelluksen käyttöopas TouchCare® -järjestelmän käyttöopas CGM-järjestelmän käyttöopas

**Medtrum** Simplifying Diabetes

#### **2.1 Verkkosivustolle pääsy**

Ennen kuin käytät EasyView-verkkosivustoa, varmista, että käyttöjärjestelmäsi ja

verkkoselaimesi ovat molemmat tuettuja.

#### **Tuetut käyttöjärjestelmät ja verkkoselaimet**

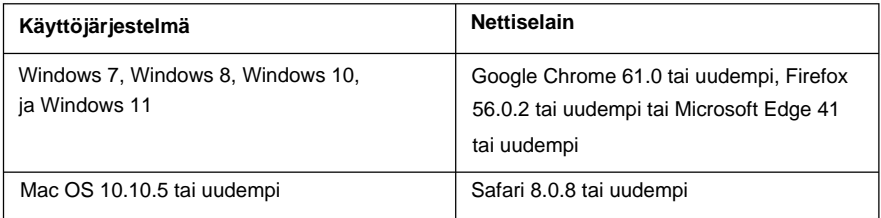

Voit käynnistää EasyView-verkkosivuston käymällä seuraavassa osoitteessa:

[https://easyview.medtrum.eu](https://easyview.medtrum.eu/)

#### **2.2 Ilmoittautuminen**

Seuraava sivu näyttää, miltä EasyView-kirjautumissivu näyttää. Jos sinulla ei ole Medtrum-tiliä, rekisteröi tili napsauttamalla **Rekisteröidy nyt** syöttämällä ensin sähköpostiosoitteesi.

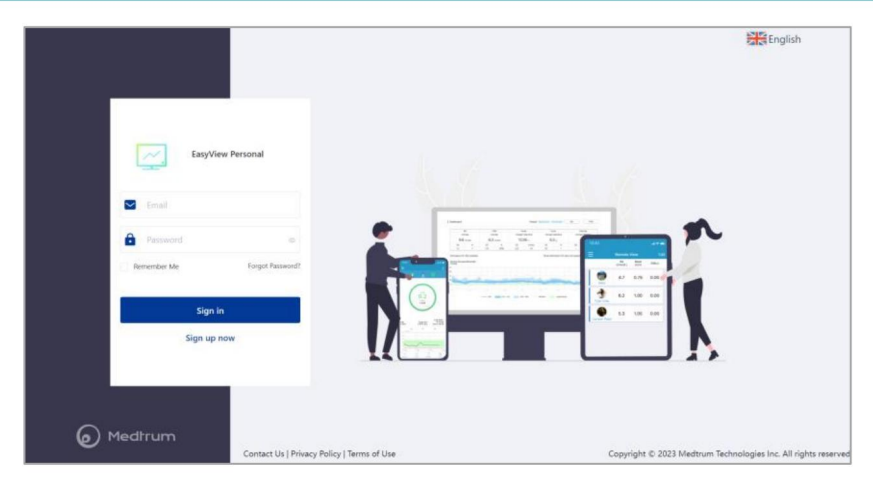

Valitse näytetyssä kirjautumisvalintaikkunassa **Potilas,** valitse maasi/ alueesi ja anna tarvittavat tiedot tilin luomiseksi.

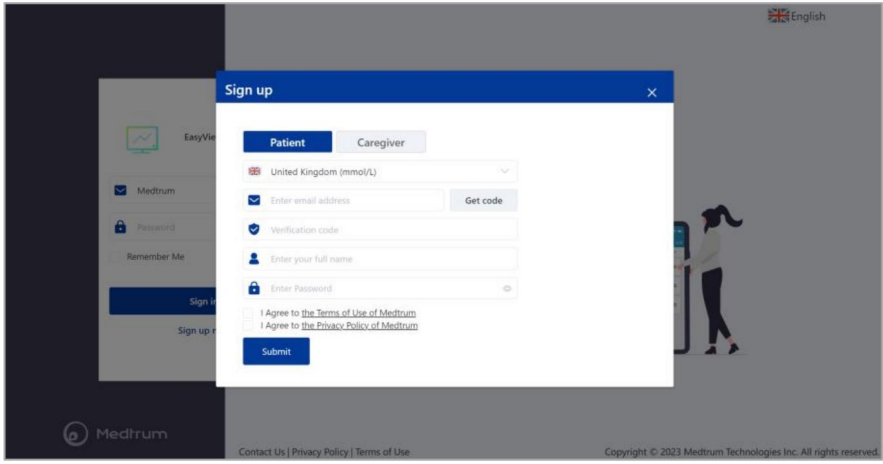

#### **Kuvaus kirjautumistiedoille**

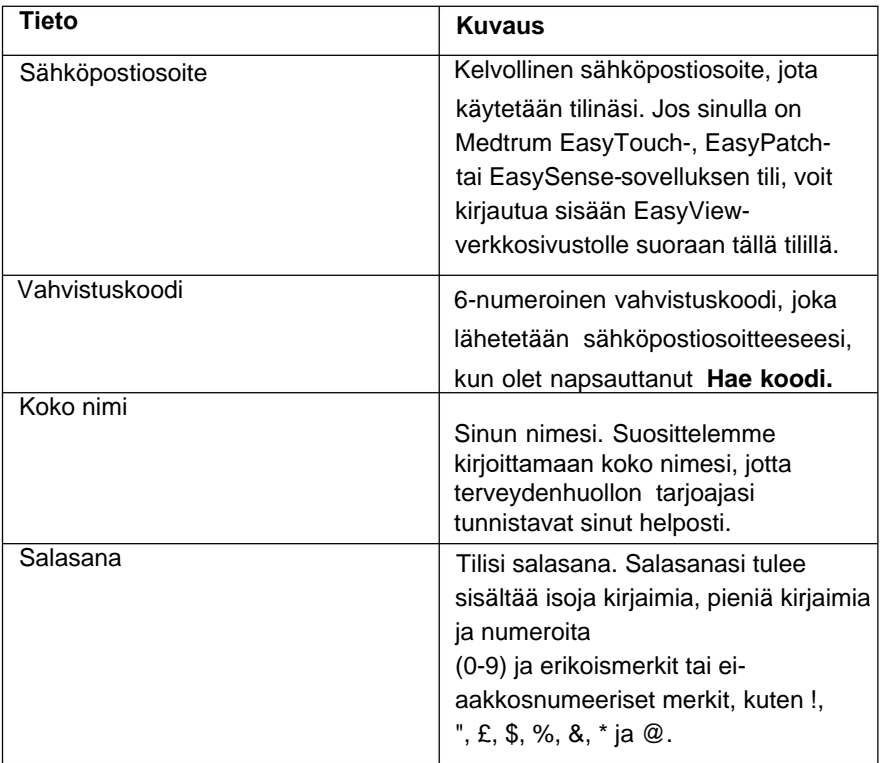

**Huomautus:** Jos sähköpostiosoitteeseesi ei ole lähetetty vahvistuskoodia, tarkista roskapostisi.

Hyväksy Medtrumin käyttöehdot ja tietosuojakäytäntö, kun olet lukenut ne, ja rekisteröi sitten tilisi napsauttamalla **Lähetä.**

#### **2.3 Kirjaudu sisään**

Jos olet rekisteröinyt tilisi edellisessä vaiheessa tai sinulla on tili rekisteröitynä Medtrum EasyTouch-, EasyPatch- tai EasySense-sovellukseen, voit kirjautua sillä suoraan EasyView-verkkosivustolle.

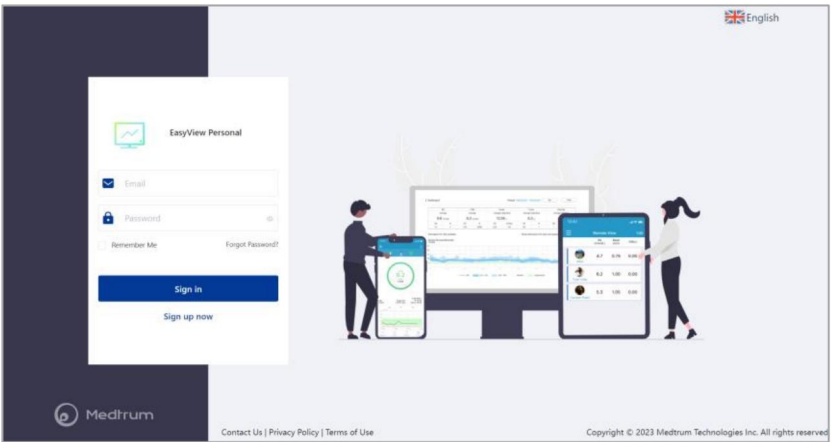

1. Napsauta lippua kirjautumissivun oikeassa yläkulmassa valitaksesi maa/ alue, jota käytit rekisteröityessäsi.

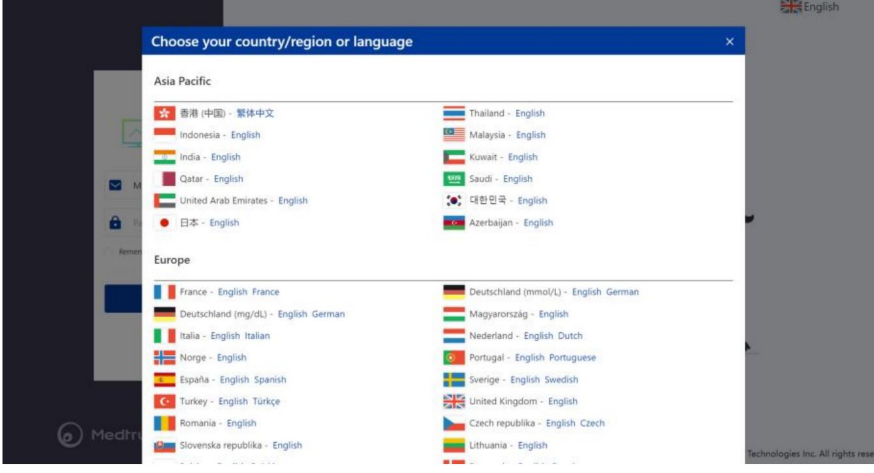

- 2. Syötä rekisteröityessäsi käyttämäsi sähköpostiosoite ja salasana.
- 3. Napsauta Kirjaudu **sisään.**

#### **Asetukset**

Jos sisäänkirjautuminen onnistuu, löydät seuraavan navigointipalkin vasemmalta näytettävän sivun reunassa. Valitsemalla **Asetukset** voit määrittää tarkasteltavien raporttien ja tietojen asetukset.

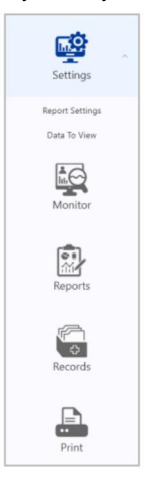

### **3.1 Raporttiasetukset**

Valitse **Asetukset** > **Raporttiasetukset** määrittääksesi raportit.

Voit ottaa **Näytä hälytykset** ja **Näytä glukoosiarvo** käyttöön tai poistaa ne käytöstä päättääksesi, näytetäänkö ne raportissa.

Aseta **glukoosin tavoitealue.** Sen arvoa käytetään seuraavissa kaavioissa: **Valikko, Päivän katsaus, Päiväkohtainen katsaus, Sensorin tiedot päällekkäin, Trendianalyysi** ja **Loki.**

### **Asetukset**

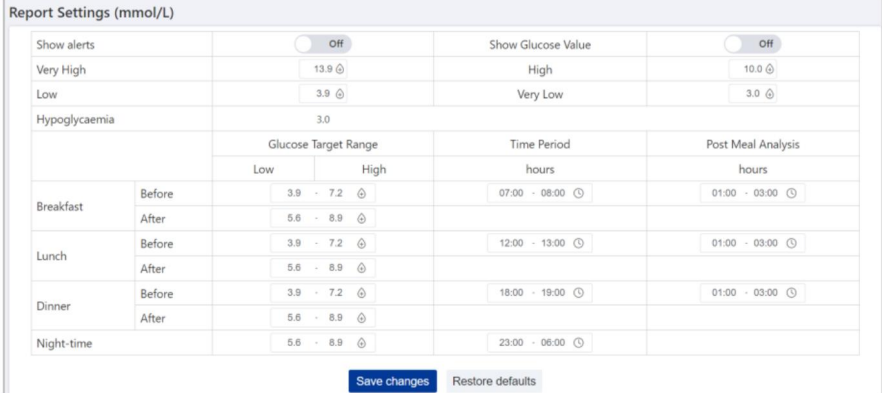

Aseta **ajanjakso** aamiaiselle, lounaalle, illalliselle ja yöajaksi.

Niitä käytetään **päiväkohtaisen yleiskatsauksen** ja **lokikirjan kaavioissa.**

**Tallenna asetukset** napsauttamalla Tallenna muutokset .

#### **3.2 Tarkasteltavat tiedot**

Valitse **Asetukset** > **Tarkasteltavat tiedot.**

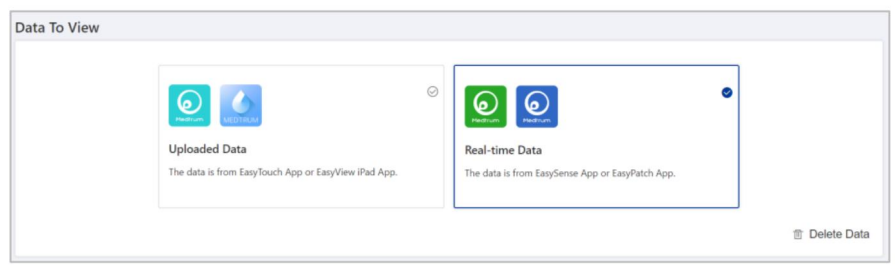

Jos käytät TouchCare®- järjestelmää Medtrum EasyTouch- tai EasyView iPad -sovelluksen kanssa, valitse **Lähetetyt tiedot.**

#### **Asetukset**

Jos käytät EasySense® CGM Systemiä tai EasyPatch®Systemiä, valitse **Reaaliaikaiset tiedot.**

**Huomautus:** Katso Medtrum EasyTouch -sovelluksen käyttöoppaasta, kuinka EasyTouchia käytetään TouchCare®- järjestelmän kanssa.

**Huomautus:** Voit napsauttaa **Poista tiedot** poistaaksesi sekä reaaliaikaiset että ladatut tiedot.

Valitse navigointipalkista **Monitori** näyttääksesi **Monitori-** sivun.

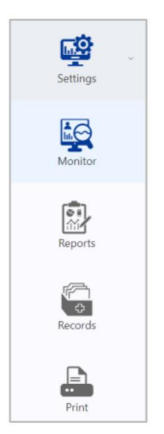

Monitori-sivulla näytetään kaikki reaaliaikaiset laitetietosi, jos käytät Medtrumtuotetta, joka on yhdistetty Bluetoothin kautta Medtrum-sovellukseen, jossa on Internet-yhteys.

#### **4.1 CGM**

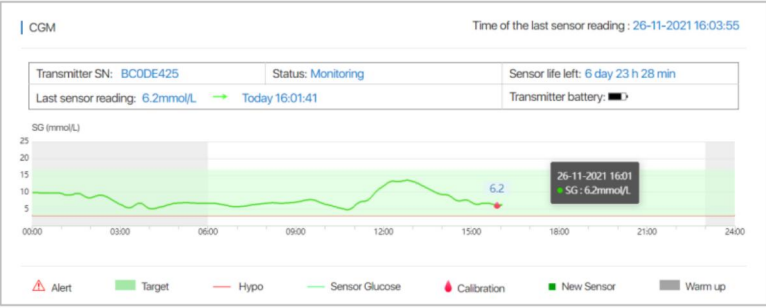

Jos käytät glukoosisensoria, voit nähdä reaaliaikaiset sensorin tiedot **CGM-** alueella.

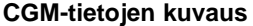

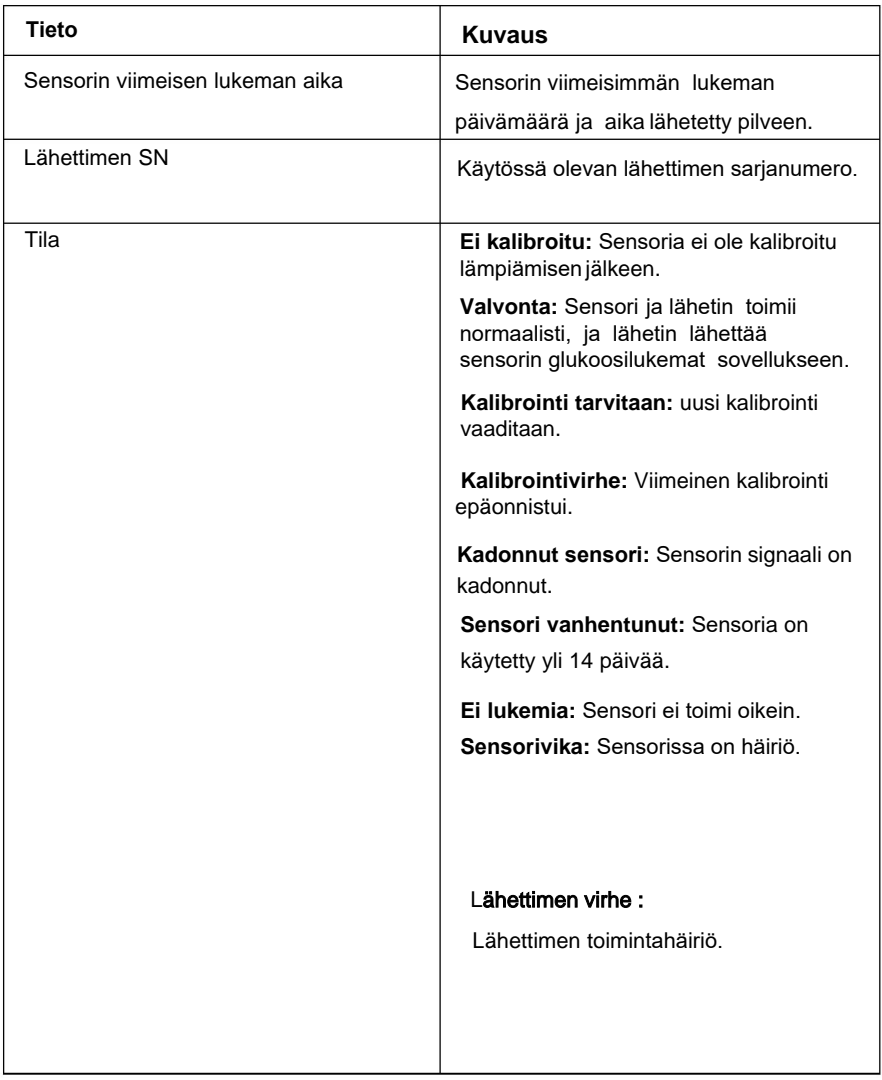

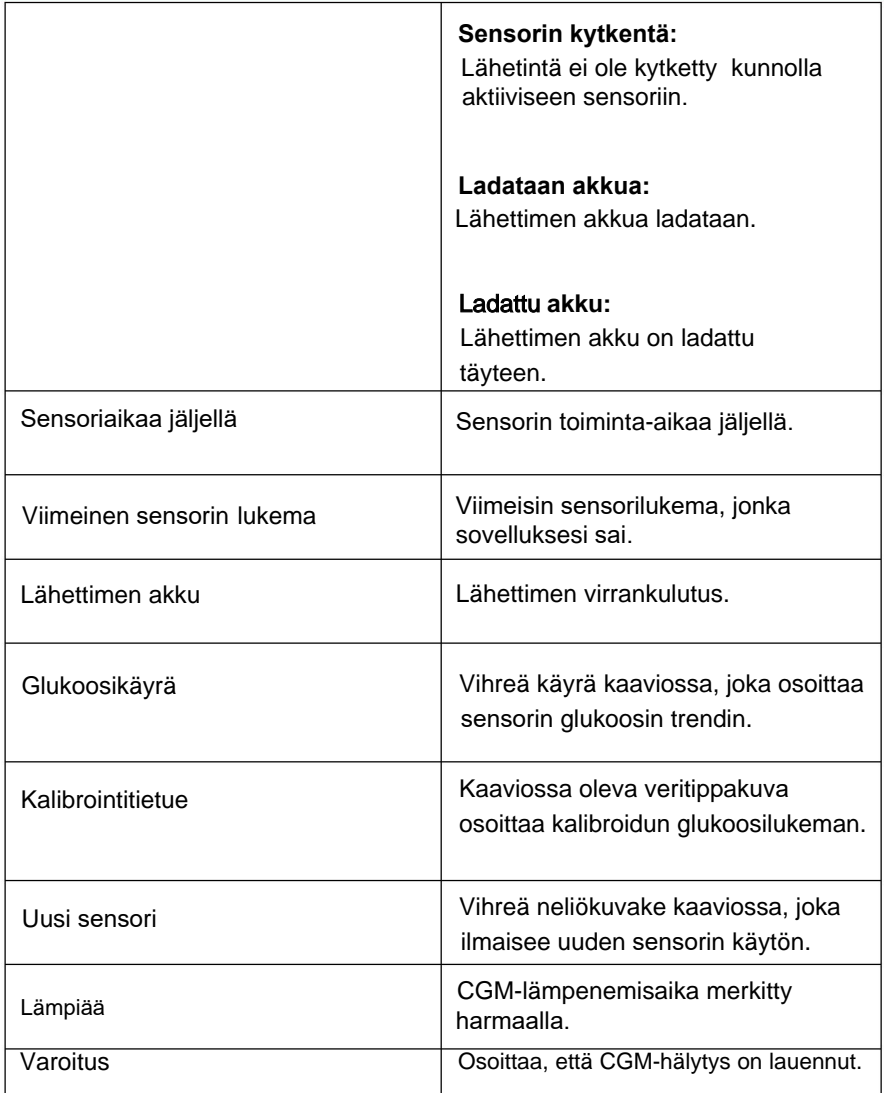

### **4.2 Insuliinipumppu**

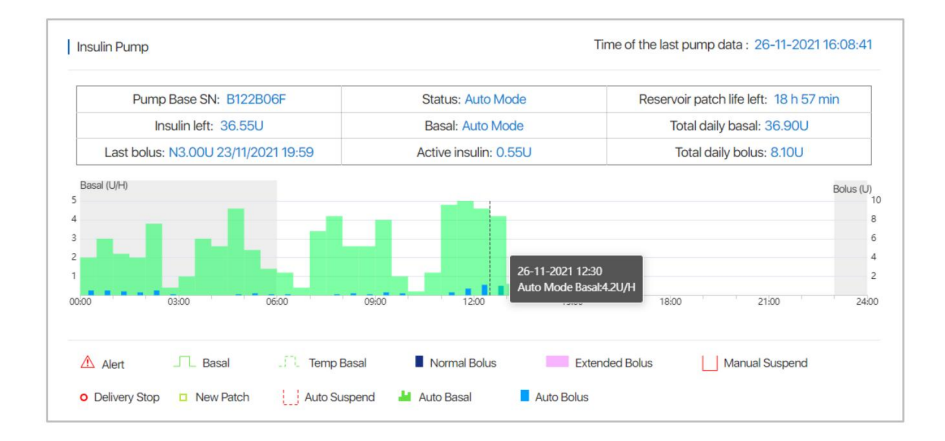

Jos käytät insuliinipumppua, näet reaaliaikaiset pumpun tiedot Insuliinipumppu **-alueella .**

#### **Insuliinipumpun tietojen kuvaus**

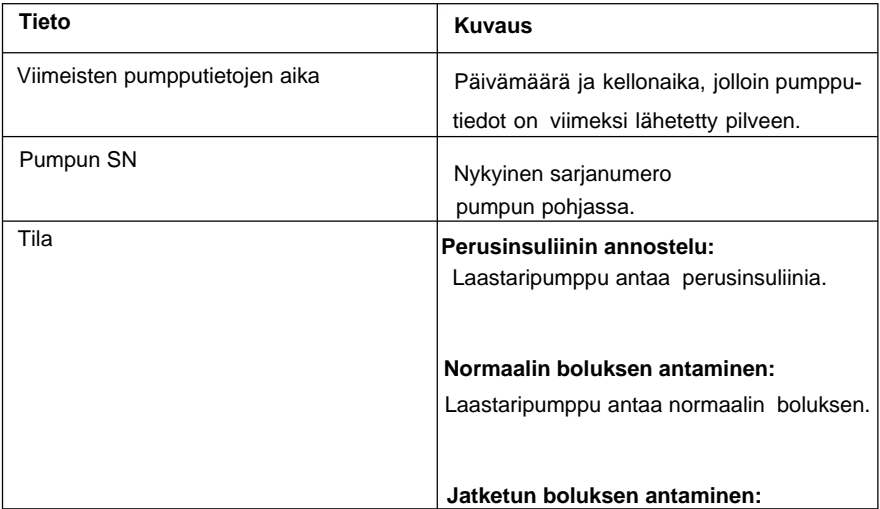

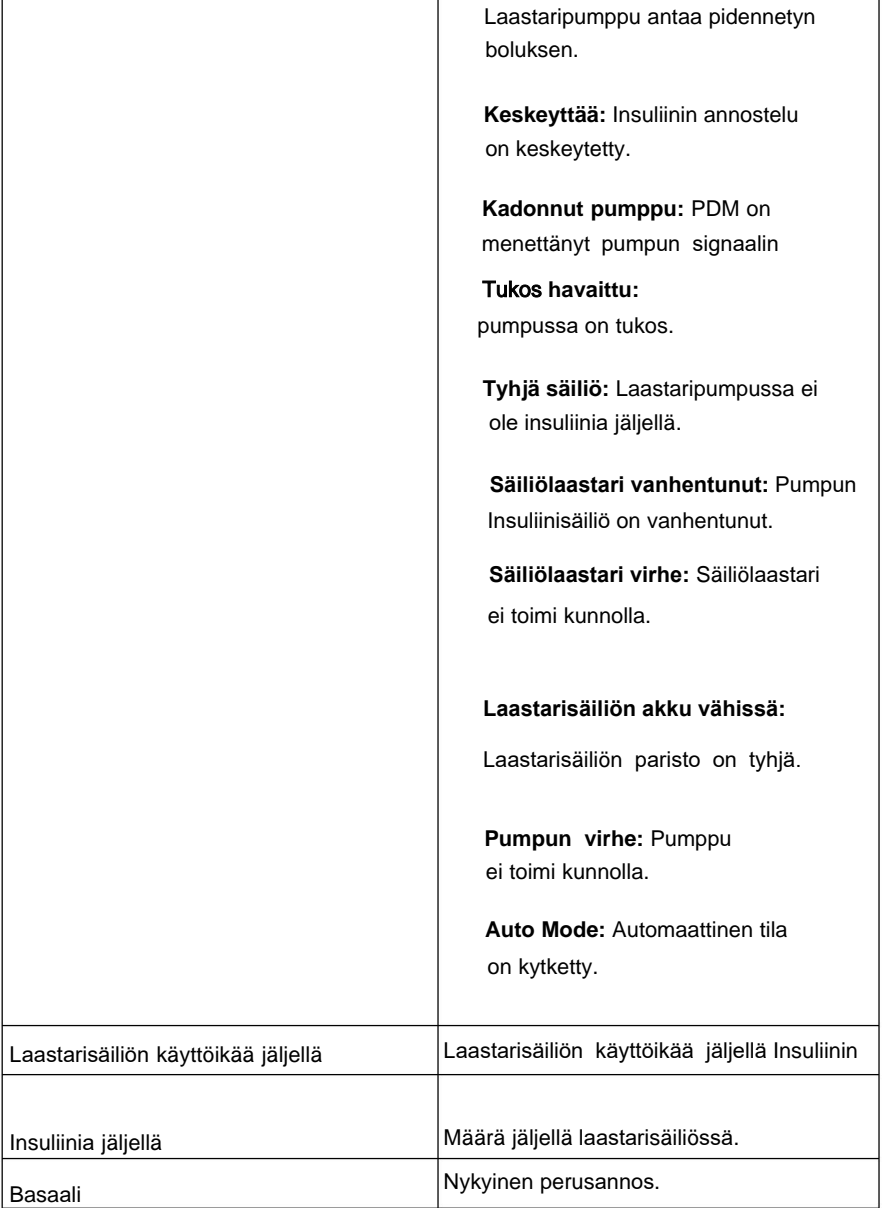

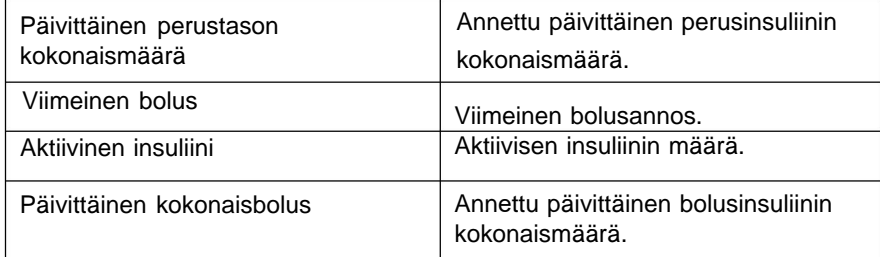

國 LA 國 £

Avaa **Raportit** -sivu valitsemalla navigointipalkista **Raportit.**

Löydät sensorin tai pumpun tietojen analyysin seuraavista raporteista: **Tiedot, Päivittäinen yhteenveto, Päiväkohtainen, Sensorin tiedot päällekkäin, Trendi analyysi, Tapahtumat, Loki, Hälytykset** ja **Laiteasetusten katsaus.**

Jos määrität jollekin raportille päättymispäivän, muiden raporttien päättymispäivä synkronoidaan automaattisesti.

#### **5.1 Tiedot**

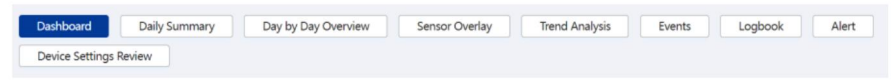

Näkymäraporttia käytetään CGM-lukemien tilastojen tarkasteluun ja insuliinipumpun annosteluun. Se tarjoaa yksityiskohtaista tietoa analysointia ja diabeteksenhallintaa varten.

Raportin ensimmäinen osa näyttää yleiset glukoositilastot: keskimääräinen VS, CGM-lukema, päivittäinen insuliinin annostelu, hiilihydraattien saanti ja liikunta-aika sekä kunkin keskihajonta (SD) ja syötteiden lukumäärä (#). Arvioitu A1C lasketaan SG-arvoista.

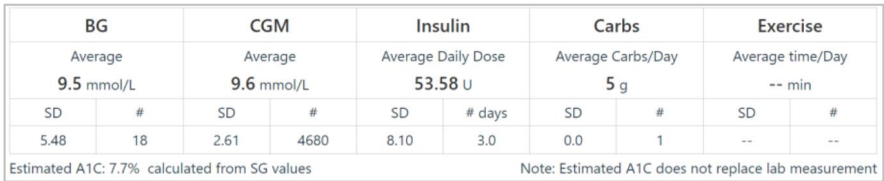

Toisessa osassa näkyy prosenttipisteraportti, jossa voit tarkastella SGjakaumaa tietyillä päivittäisillä aikapisteillä valittujen päivien aikana.

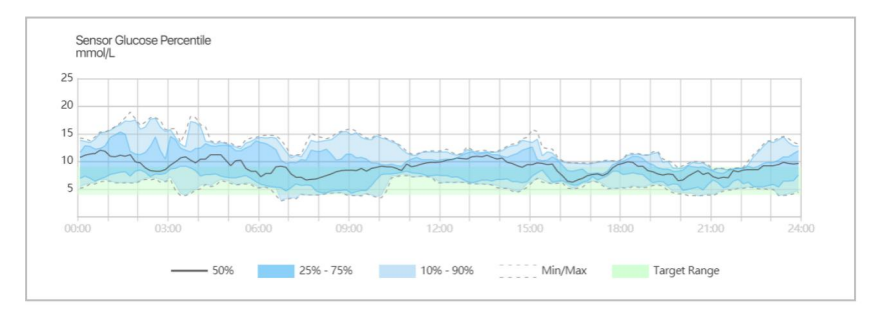

Raportin kolmas osa sisältää yksityiskohtaiset glukoosin ja insuliinin annostelutilastot. Voit myös tarkastella valittujen päivien glukoosi- ja insuliinijakaumaa.

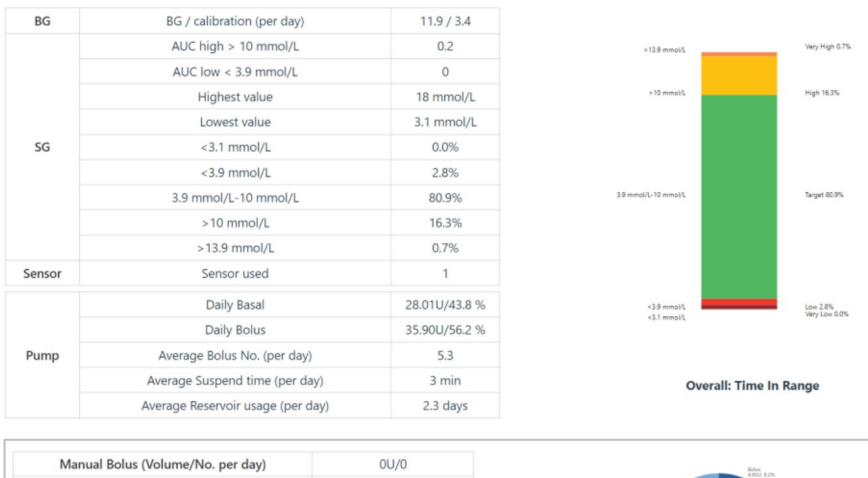

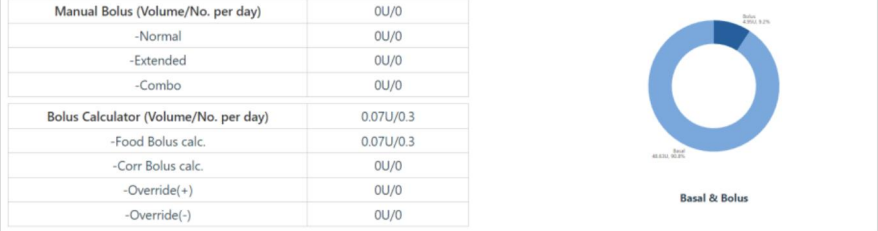

Raportin neljäs osa sisältää Auto Mode -tilastot. Voit tarkastella prosenttiosuutta ajasta, jonka VS pysyy tavoitealueella, kun Auto Mode on käytössä. Voit myös tarkastella automaattisen basaalin ja automaattisen korjausboluksen määrää taulukosta.

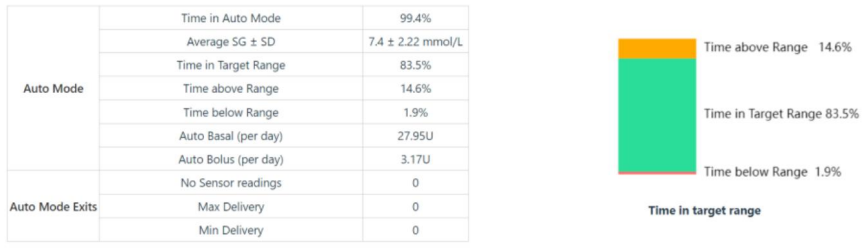

Voit valita, haluatko tarkastella tietoja viimeisiltä 7 päivältä, 14 päivältä, 30 päivältä, 90 päivältä, tai mukauttamaltasi ajalta.

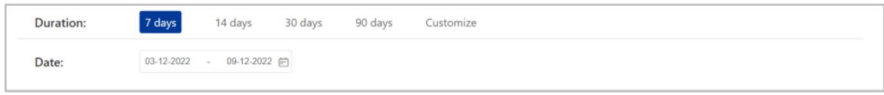

Voit tulostaa tämän raportin napsauttamalla sivun oikeasta yläkulmasta Tulosta.

#### **5.2 Päivittäinen yhteenveto**

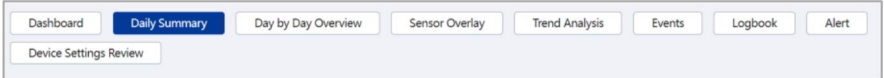

Tässä raportissa esitetään sensorin glukoosikäyrä, kalibrointimerkit, perusnopeudet, bolusannokset, hälytykset, hiilihydraattitiedot, tavoite-SG automaattitilassa, laitteen asetuksissa tehdyt aikamuutokset, manuaaliset insuliinipistokset ja liikuntatiedot valitulta päivältä.

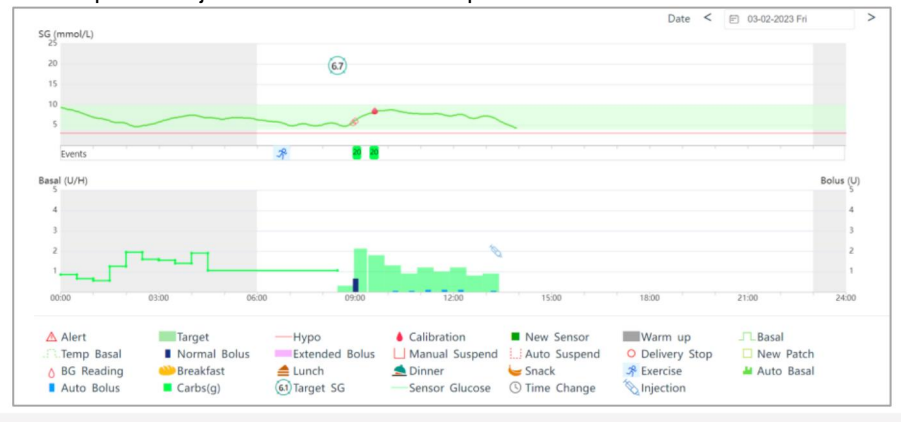

24 **Medtrum** Simplifying Diabetes

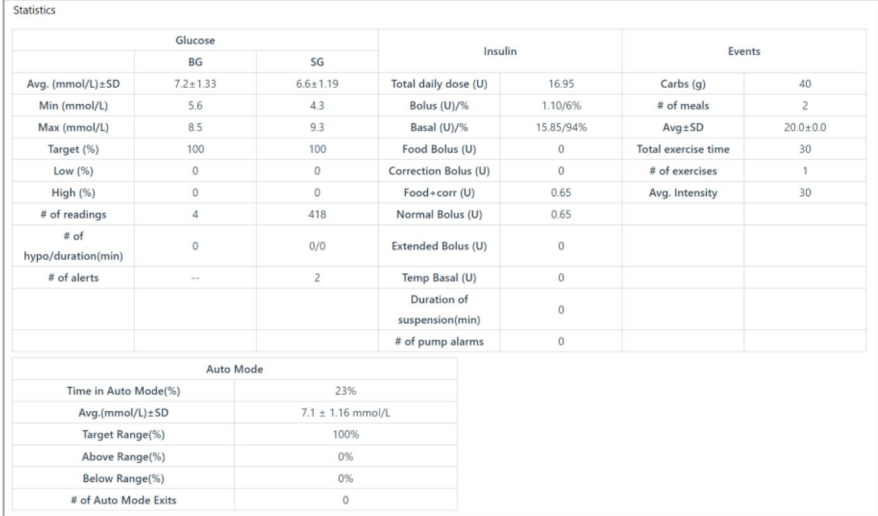

Siirtämällä kohdistinta kaaviota pitkin, näet yksityiskohtaiset tiedot kustakin bolusannoksesta.

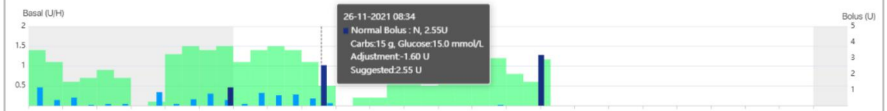

Oletuspäivämäärä on aina viimeinen päivämäärä ennen

verkkosivuston avaamista. Voit muuttaa päivämäärää napsauttamalla

Date:

06-12-2022 - 12-12-2022

ja valitse päivämäärä kalenterista.

Voit tulostaa tämän raportin napsauttamalla Tulosta.

# **5.3 Päiväkohtainen yleiskatsaus**

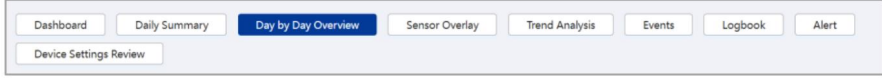

Tässä raportissa esitetään mittarin verensokeriarvot, sensorin glukoosikäyrät, insuliinin annostelukäyrät ja hiilihydraattien saanti 7 tai 14 päivän ajalta.

Oletusjakso on 7 päivää.

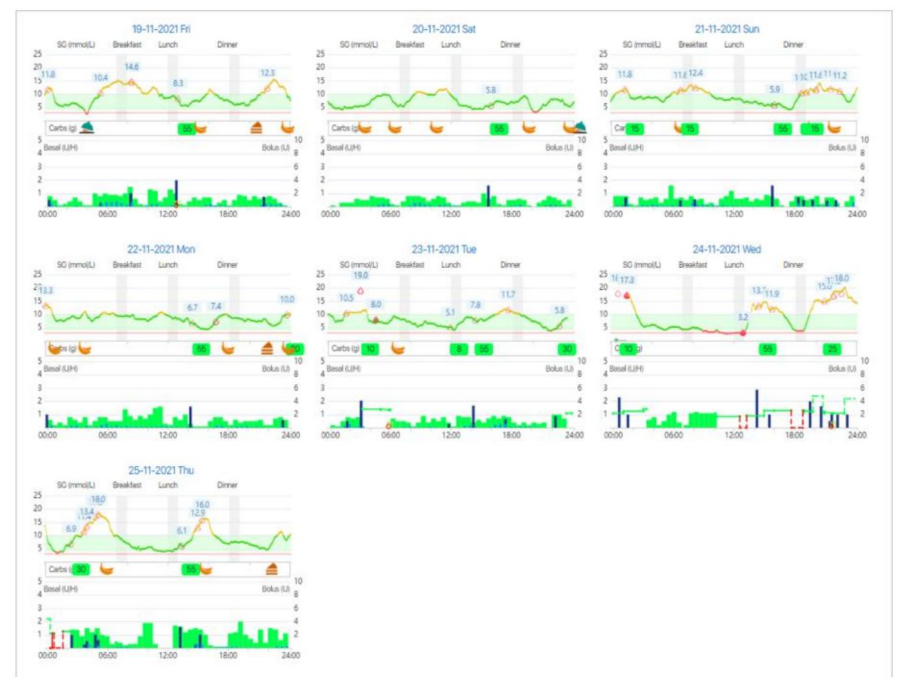

Voit siirtää hiiren osoittimen sen VS-kuvakkeen kohdalle, jota haluat tarkastella.

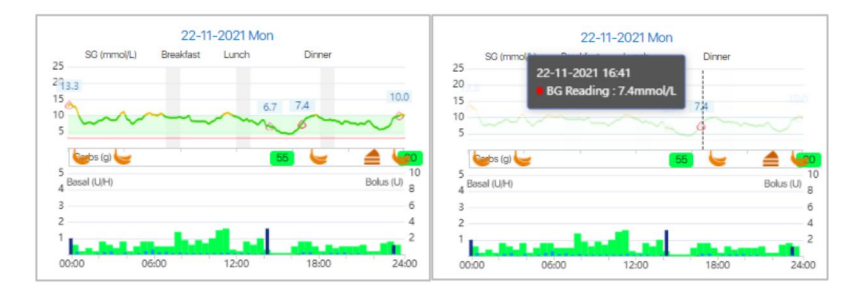

Voit valita, haluatko tarkastella tietoja viimeisen 7 päivän, 14 päivän tai mukautetun keston ajalta.

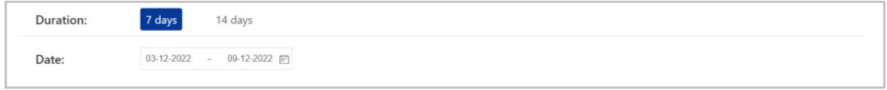

Voit tulostaa tämän raportin napsauttamalla **Tulosta.**

## **5.4 Sensorin tiedot päällekkäiskuvana**

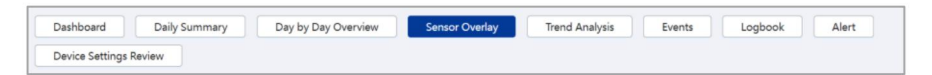

Tämä raportti näyttää sensorin tietojen peittokuvan ja mittarin verensokeriarvot tiettynä päivinä (enintään 7 päivää) ennen valittua päivämäärää. Kaikki päivittäiset SG-käyrät ja mittarin verensokeriarvot näytetään päällekkäisenä kaaviona, jotta voit helposti nähdä glukoositasojen kuvion tietyllä ajanjaksolla. Jos tulostat sen, näet myös päivittäisen keskimääräisen SG:n, suurimman SG:n, pienimmän SG:n ja hypoglykemiajaksojen määrän.

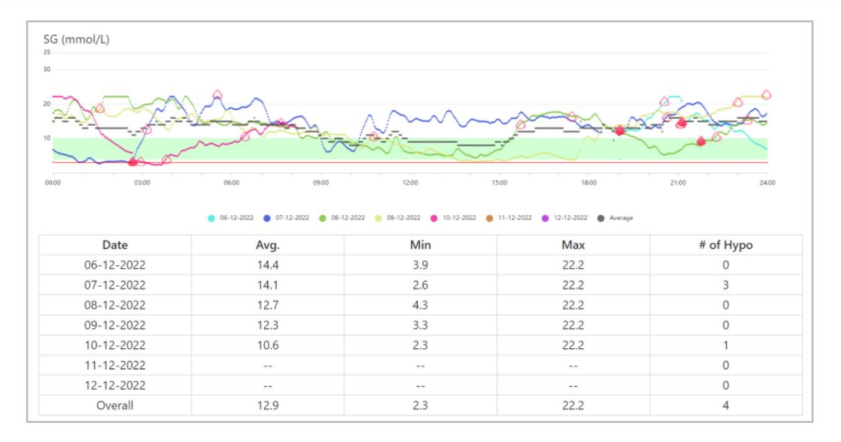

Siirtämällä kohdistinta käyriä pitkin näet tarkemmat tiedot.

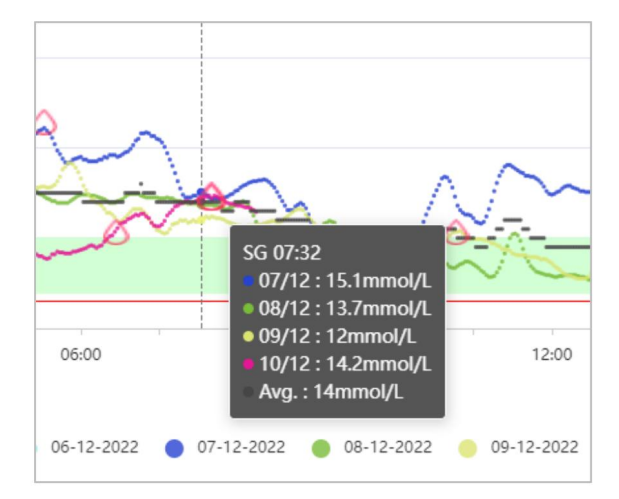

Vaikka Sensorin tiedot päällekkäiskuvana -sivu näyttää vain tiedot viimeiseltä 7 päivältä, voit määrittää aloituspäivän tai lopetuspäivän ja katsoa siltä jaksolta vastaavan kaavion.

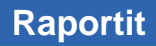

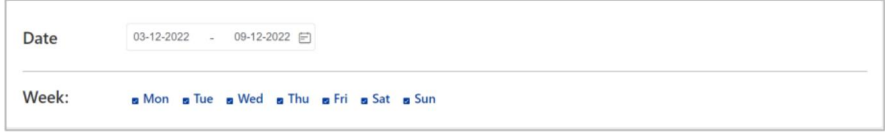

Voit tulostaa tämän raportin napsauttamalla **Tulosta.**

# **5.5 Trendianalyysi**

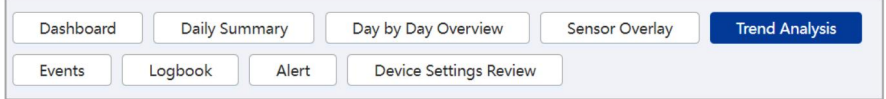

Tämä raportti näyttää trendikaavion ja tilastot tietyltä päivämäärältä (enintään 90 päivää).

Glukoositrendikaavio ja tilastot sisältävät:

#### **Perustilastot**

**KA:** Kaikkien sensorin lukemien keskiarvo.

**Max:** Korkein sensorin lukema.

**Min:** Pienin sensorin lukema.

**Keski:** Kaikkien sensorin lukemien keskipiste.

**Q1:** 25 % sensorin lukemista on tätä arvoa matalampia.

**Q3:** 75 % sensorin lukemista on tätä arvoa matalampia.

**IQR:** Kvartiiliväli (IQR) on Q1:n ja **Q1:n** välinen ero **Q3.**

**SD:** Keskihajonta (SD) mittaa vaihtelun tai hajonnan

määrää yksittäisten anturilukemien ja keskiarvon välillä.

**CV:** Variaatiokerroin ( CV ) on suhteellisen mitta

vaihtelua.

**SE-keskiarvo:** Standardivirheen (SE) keskiarvo mittaa sensorinlukemien hajautumista.

**> Jakauma** %: Sensorin lukemien jakautuminen. Raporttiasetuksissa asetetaan korkean ja

matalan rajat.

- **Vakaus**
	- **AUC ylittää ylärajan:** Käyrän alla oleva alue (AUC) rajan yläpuolella on ylärajan ylittävän korkean glukoosin mittari.
	- **AUC alittaa alarajan:** AUC alittaa alarajan on mittari alarajan alittavan glukoosiarvon.
	- **# Ylä / ala:** Näyttää, kuinka monta kertaa anturin lukemat ovat korkeampia kuin yläraja tai matalampia kuin alaraja.
- **VS-tilastot**
	- **KA:** Kaikkien VS-lukemien keskiarvo.
	- **SD:** Standardipoikkeama (SD) mittaa vaihtelun tai [hajonnan](https://www.investopedia.com/terms/d/dispersion.asp) määrää yksittäisestä VS-lukemasta keskiarvoon.
	- **Hypo #:** Näyttää, kuinka monta kertaa VS-lukemat ovat alle 3,1 mmol/L (56 mg/ dl).
	- **VS-lukemat:** VS-lukemien määrä.

Insuliinitrendikaavio ja tilastot sisältävät:

- **Keskim. Päivittäinen kokonaismäärä:** Keskimääräinen vuorokaudessa annosteltu kokonaisinsuliinin määrä.
- **Keskim.Päiv. basaali:** Päivittäisen basaalin keskiarvo päivässä.
- **Keskim. Päivittäinen bolus:** Päivittäisen boluksen keskiarvo päivässä.
- **Keskim. £ Boluksen määrä/pv:** Keskimääräinen boluksen annostelukertojen määrä päivässä.
- **Keskim. bolus(U)/annetut**: Annettujen bolusten keskimääräinen insuliiniannos.

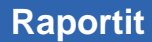

Hiilihydraattitilastot sisältävät:

- **Hiilihydraatit (g):** Hiilihydraattien saanti
- **# ateriat:** Aterioiden määrä.

#### Liikuntatilastot sisältävät:

- **Kesto (min):** Harjoituksen kokonaiskesto
- **Liikunnan määrä:** Liikuntakertojen määrä.

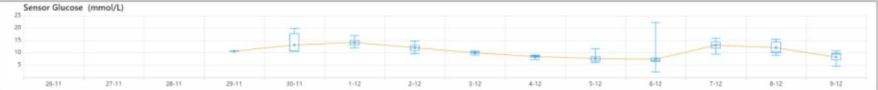

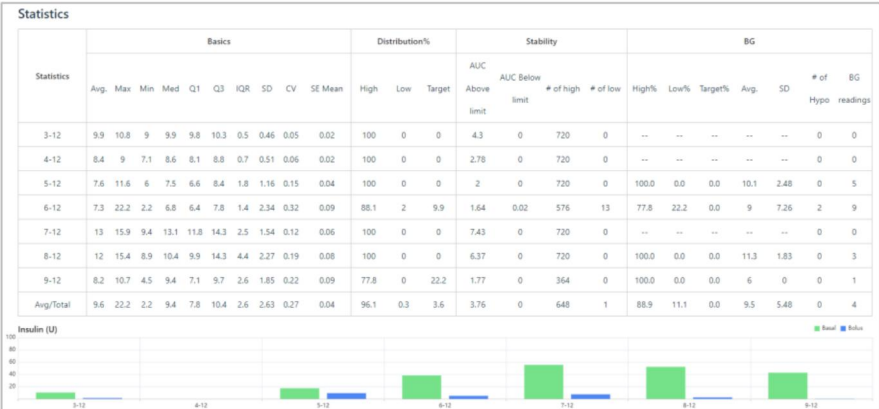

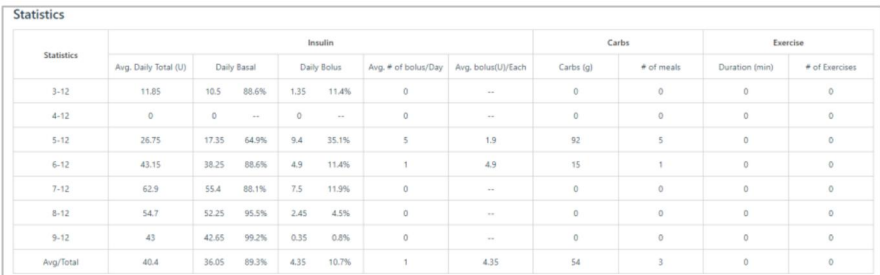

#### **Medtrum** Simplifying Diabetes 31

Siirtämällä kohdistinta kaavioita pitkin näet tarkempia tietoja.

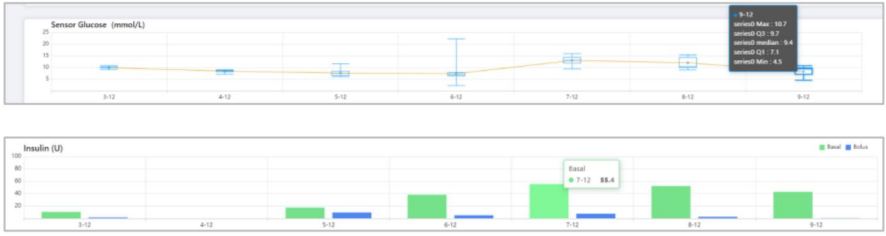

Voit valita, haluatko tarkastella tietoja viimeisten 7 päivän, 14 päivän, 30 päivän, 90 päivän tai mukautetun keston ajalta.

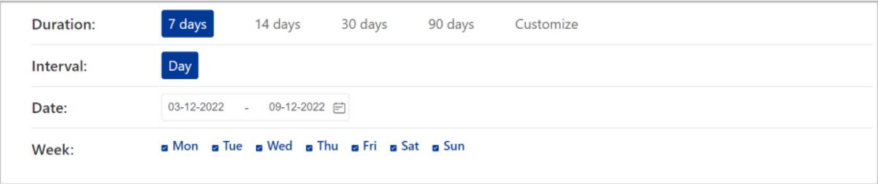

Voit tulostaa tämän raportin napsauttamalla **Tulosta.**

#### **5.6 Tapahtumat**

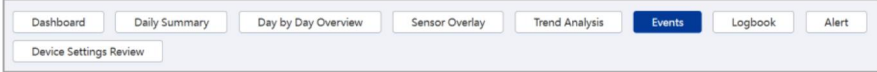

Voit tarkastella EasyTouch-, EasySense- tai EasyPatch-sovelluksellasi tallennettuja tapahtumia ja PDM:ään tallennettuja tapahtumia, jos olet ladannut PDM-tietoja pilveen.

```
32 Medtrum Simplifying Diabetes
```
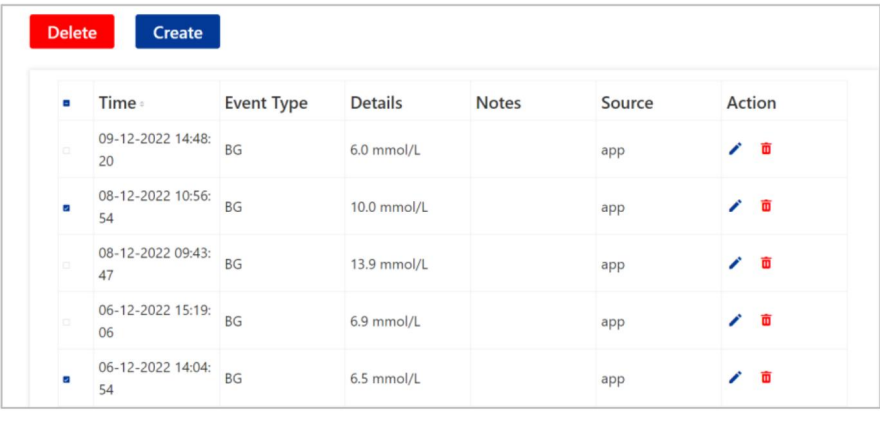

Luo uusi tapahtuma verkkosivustolta napsauttamalla **Luo (Create),** tallenna tapahtuma näkyviin tulevaan valintaikkunaan ja napsauta sitten **Luo.**

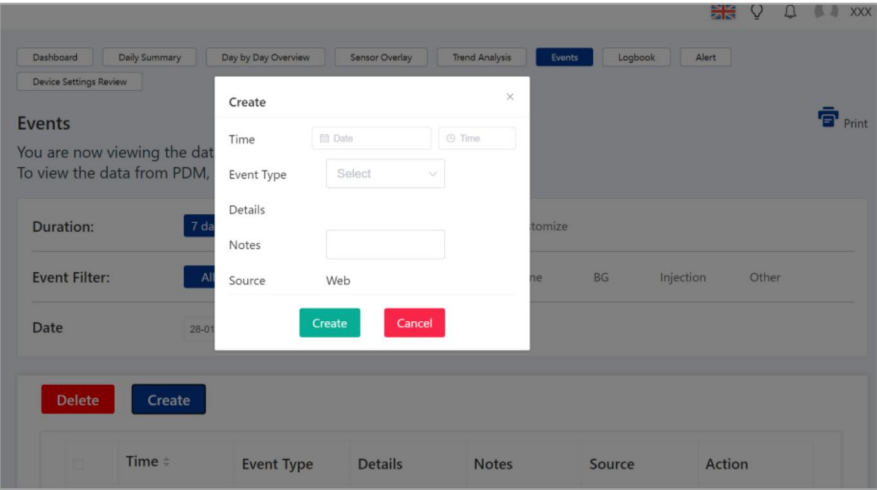

Muokkaa olemassa olevaa

tapahtumaa napsauttamalla muokkaa tapahtumaa **Toiminto-** sarakkeessa

näkyviin tulevaan valintaikkunaan ja napsauta sitten **Tallenna.**

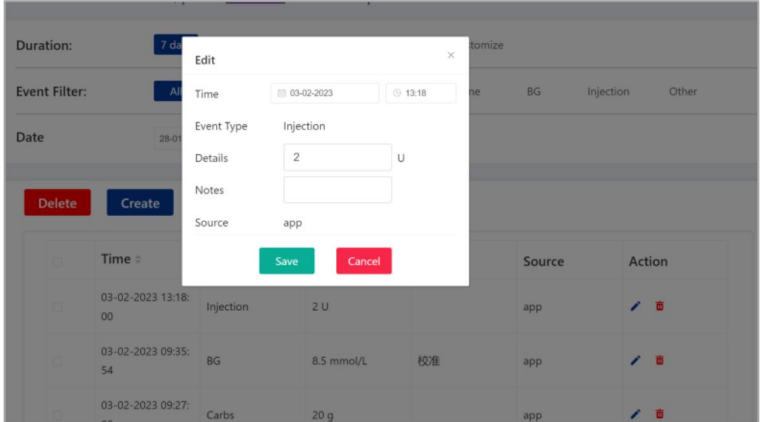

Jos haluat poistaa tapahtumia sivulta, valitse ne ja napsauta sitten **Poista** tai ш -kuvaa Toiminto **-** sarakkeessa.

Voit valita, haluatko tarkastella tietoja viimeisten 7 päivän, 14 päivän, 30 päivän, 90 päivän tai mukautetun keston ajalta.

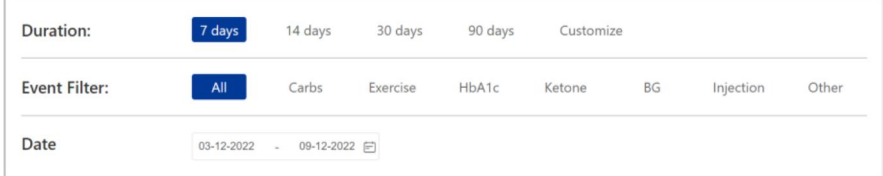

# **5.7 Lokikirja**

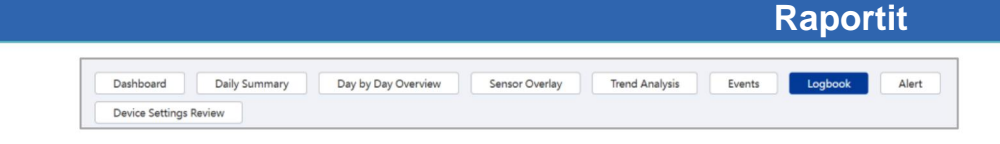

Tässä raportissa esitetään mittarin verensokeriarvot, bolusannokset, pumpun tila ja muut tapahtumat tietyn ajanjakson jokaiselta tunnilta.

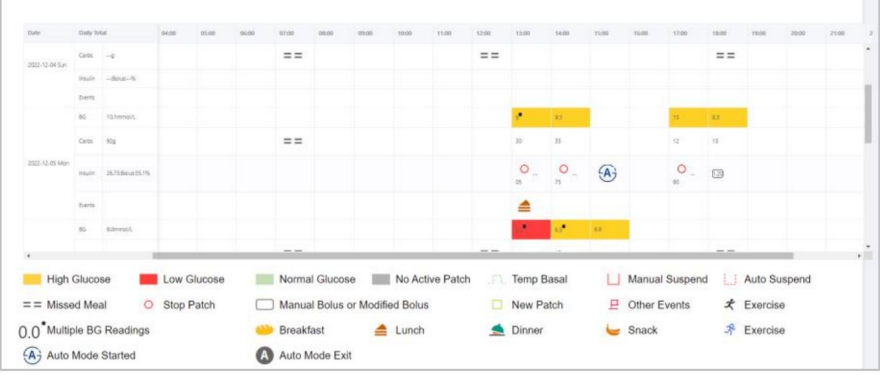

Voit siirtää vaakasuuntaista vierityspalkkia nähdäksesi kaikki tiedot 24 tunnin ajalta. Normaalin alueen sisällä olevat VS-lukemat on merkitty vihreällä, kun taas korkeat VS-lukemat ja matalat VS-lukemat on merkitty keltaisella ja punaisella.Tietojen visualisoinnin väri riippuu täysin yleisglukoositavoitteesta. Numerot suorakaiteen muotoisen laatikon sisällä **(manuaalinen bolus tai muokattu bolus)** edustavat joko manuaalista tai Boluslaskurin kautta annettua bolusta, mutta eroavat ehdotetusta määrästä.

Voit valita, haluatko katsoa tietoja viimeisen 7 päivän, 14 päivän tai mukautetun keston ajalta.

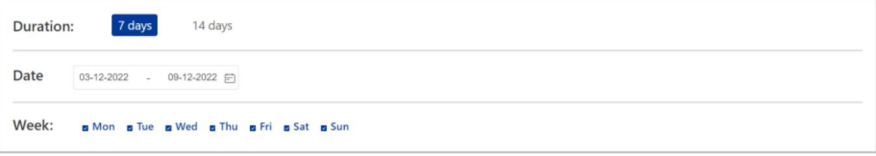

 $\Box$ 

Voit tulostaa tämän raportin napsauttamalla **Tulosta.**

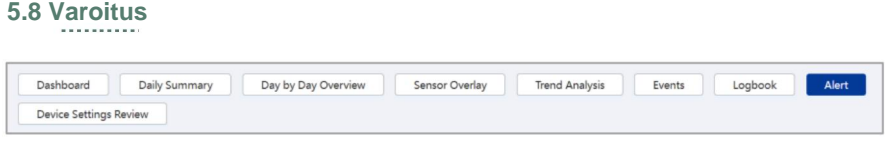

Tämä raportti esittää kaikki PDM-, pumppu- ja CGM-hälytykset ja hälytykset tietyn ajanjakson sisällä. Voit valita hälytyshistorian kestoajan tai sinua kiinnostavan hälytystyypin.

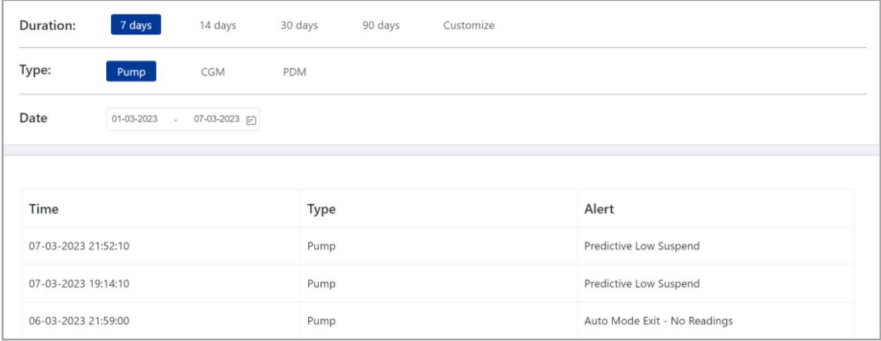

#### **5.9 Laiteasetusten tarkistus**

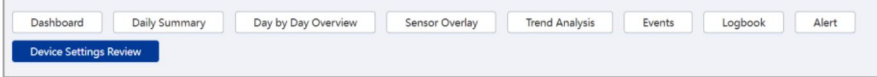

Tämä raportti esittää tietyn päivän pumppu- ja CGM-asetukset. Lisäksi PDM- tai sovellusasetukset näytetään valitun tietolähteen mukaan.

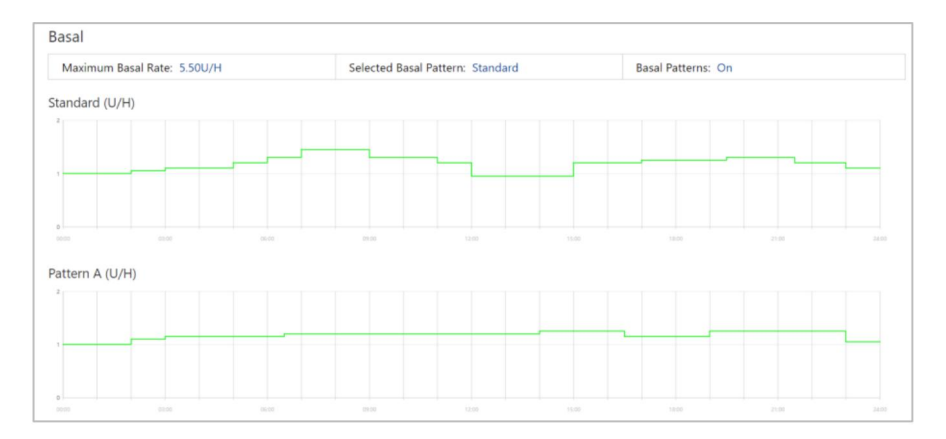

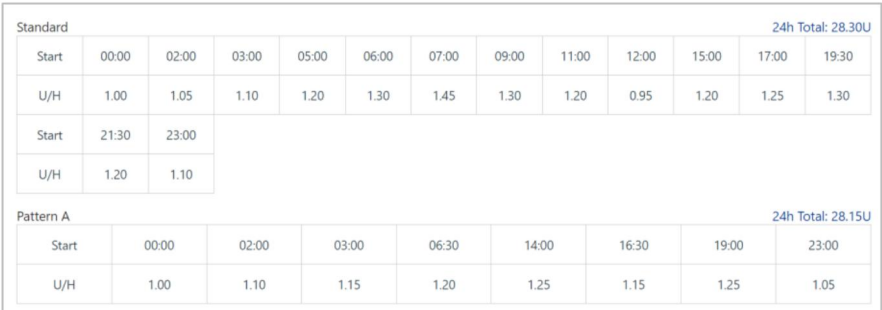

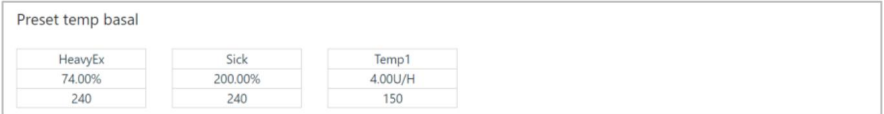

Vain esiohjelmoidut peruskuviot ja esiasetetut väliaikaiset basaalit näkyvät Laiteasetusten **tarkistussivulla.**

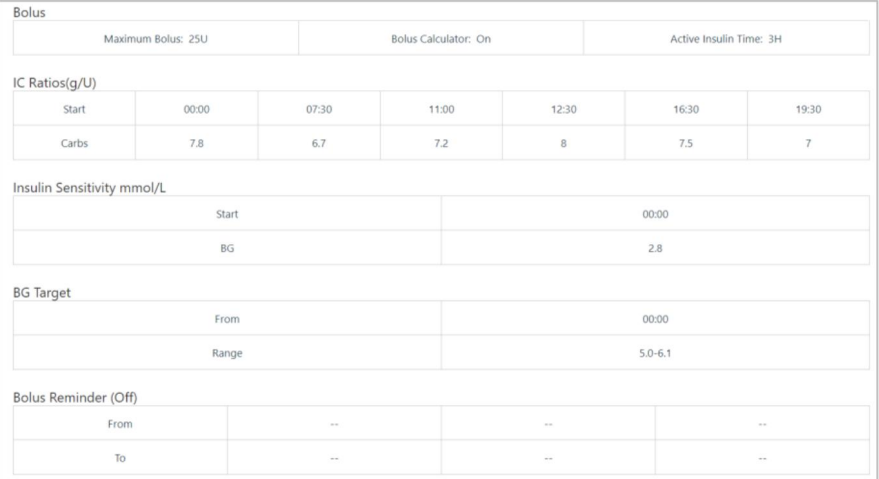

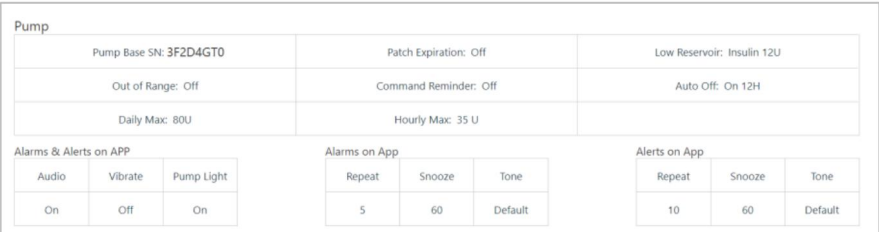

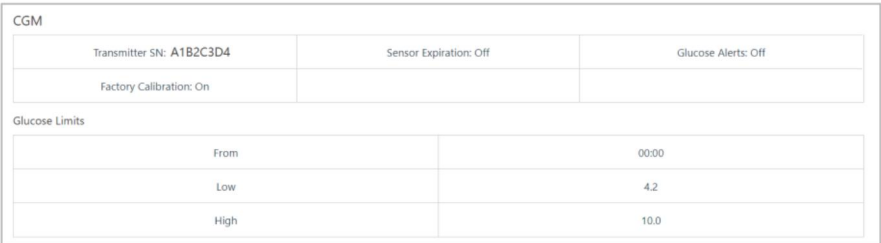

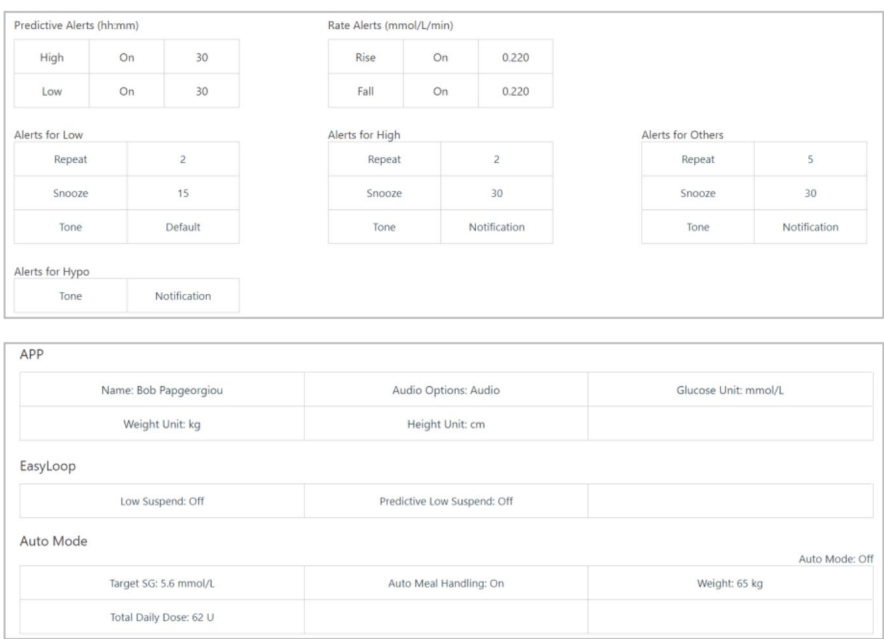

Jos useamman kuin yhden laitteen profiili on tallennettu, voit valita päivämäärän ja kellonajan perusteella toisen profiilin.

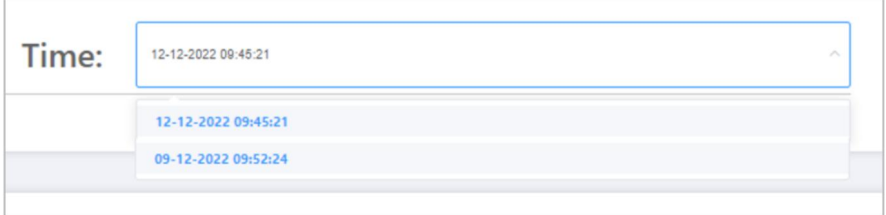

Voit tulostaa tämän raportin napsauttamalla **Tulosta.**

Avaa **Tiedot-** sivu valitsemalla navigointipalkista **Tiedot.**

Tie**dot**- **sivulta** löydät potilastiedot, jotka terveydenhuollon tarjoajasi on mahdollisesti syöttänyt.

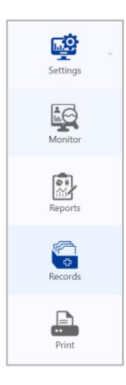

Et saa muokata potilastietojasi.

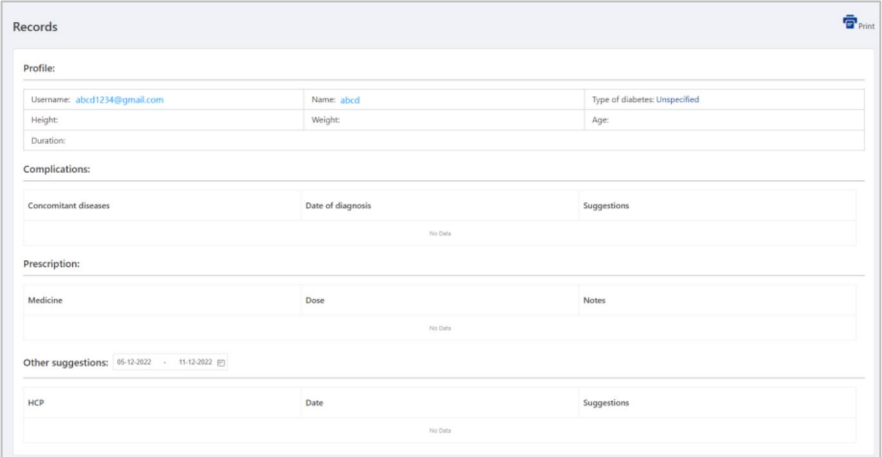

Machine Translated by Google

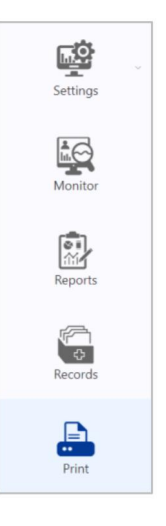

Tuo **Pikatulostus** -sivu näkyviin valitsemalla navigointipalkista **Tulosta .**

Tällä sivulla voit nopeasti tulostaa erilaisia raportteja. Voit tehdä tämän valitsemalla keston ja lopetuspäivämäärän, määrittämällä ajanjakson, valitsemalla tulostettavat raportit ja napsauttamalla **Luo raportti** tulostaaksesi.

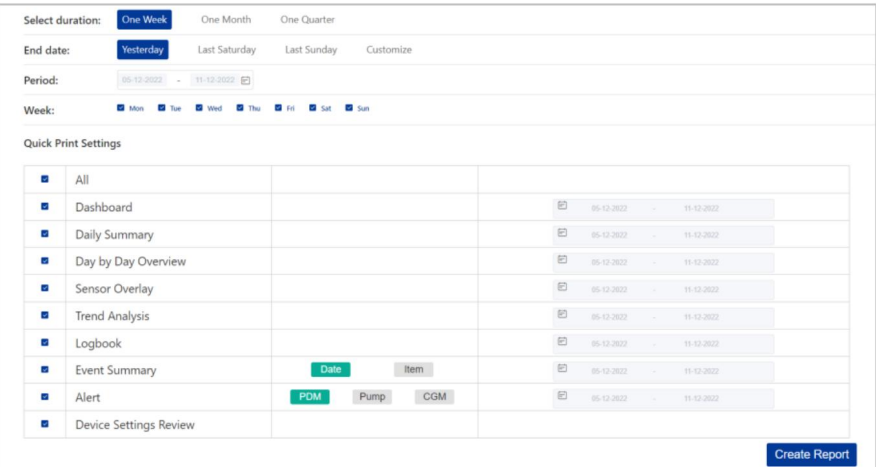

Machine Translated by Google

Avaa pudotusvalikko napsauttamalla nimesi vieressä olevaa alanuolta.

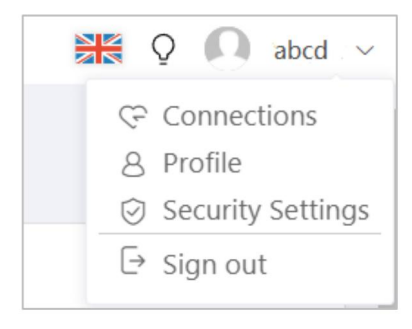

Punainen piste osoittaa, että sinulla on yhteyspyyntöjä.

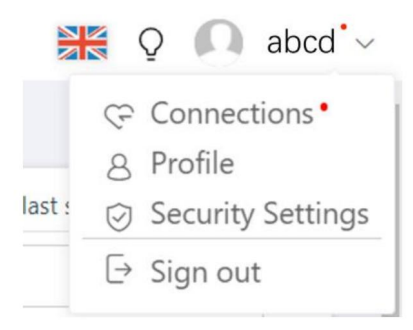

## **8.1 Yhteyspyynnöt**

Valitse **Yhteydet** pudostusvalikosta nähdäksesi **Yhteydet-sivun.**

Tältä sivulta löydät kaikki terveydenhuollon tarjoajien tai perheenjäsenten tekemät yhteyspyynnöt.

Voit joko hyväksyä tai hylätä pyynnön.

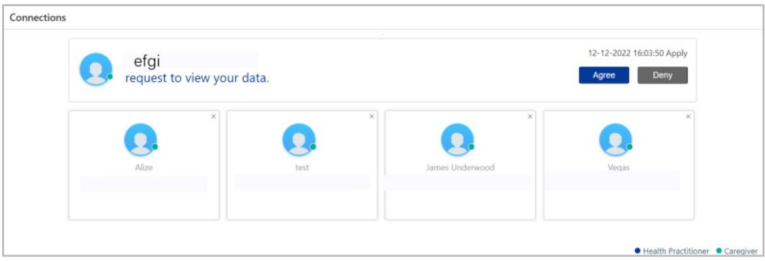

Jos päätät hyväksyä pyynnön, laitteesi tiedot jaetaan muiden kanssa.

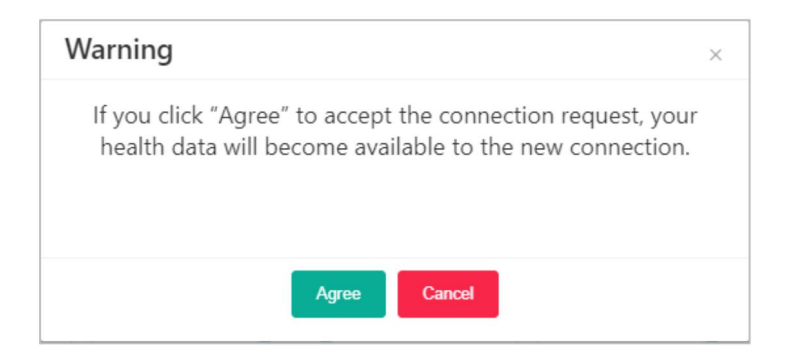

Jos haluat poistaa yhteyden, napsauta pientä ristiä oikeassa yhteyskortin yläkulmassa ja valitse näkyviin tulevasta näytöstä **Poista.** Tämän jälkeen poistetun yhteyskortin henkilöllä ei ole oikeutta päästä käsiksi laitteesi tietoihin.

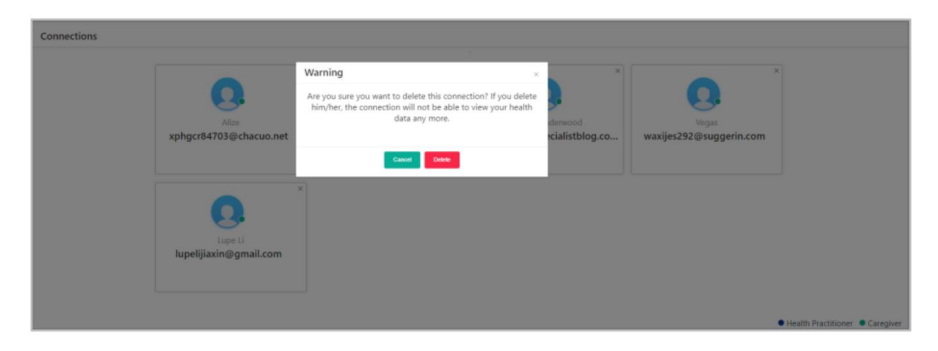

**Huomautus:** Potilaana tilisi ei voi lähettää yhteyspyyntöjä.

# **8.2 Profiili**

Avaa **Profiilisivu** valitsemalla avattavasta valikosta **Profiili .** Voit muokata tai poistaa profiilikuvaasi tällä sivulla.

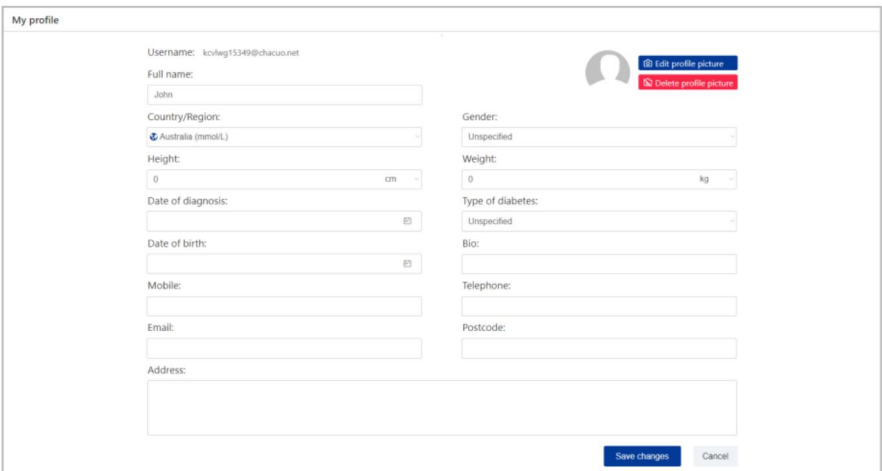

### **8.3 Suojausasetukset**

Määritä **suojausasetukset** valitsemalla avattavasta valikosta Tili ja suojaus.

Jos otat **monivaiheisen todennuksen (MFA)** käyttöön, dynaamista salasanaa tarvitaan aina, kun tili suorittaa kirjautumistoiminnon.

Voit vaihtaa salasanasi **Vaihda salasana** -alueella. Kun olet asettanut uuden salasanan, tallenna asetukset napsauttamalla **Tallenna muutokset.**

Jos haluat poistaa tilisi rekisteröinnin, poista tilisi pysyvästi napsauttamalla **Poista.** Kun poistat tilisi, et voi enää käyttää tätä tiliä kirjautumiseen EasyFollow- tai EasyView-verkkosivustoon.

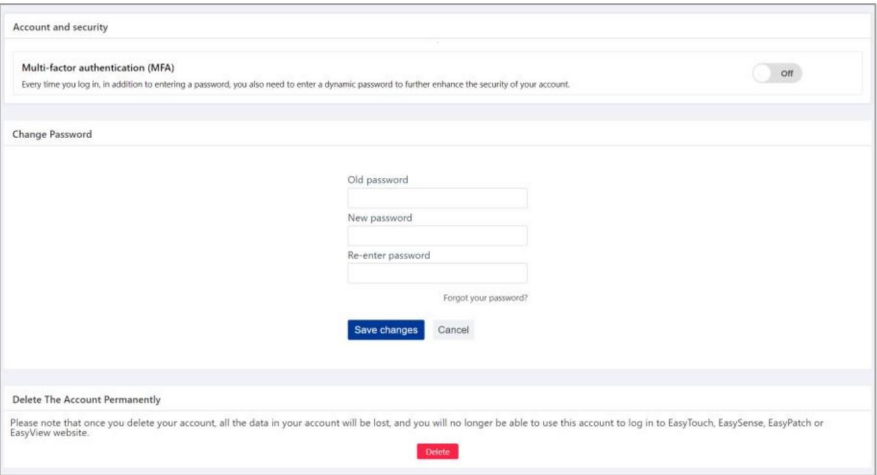